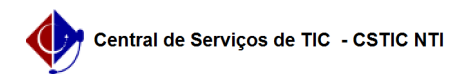

## [como fazer] Como listar Ofícios recebidos? 27/07/2024 03:44:08

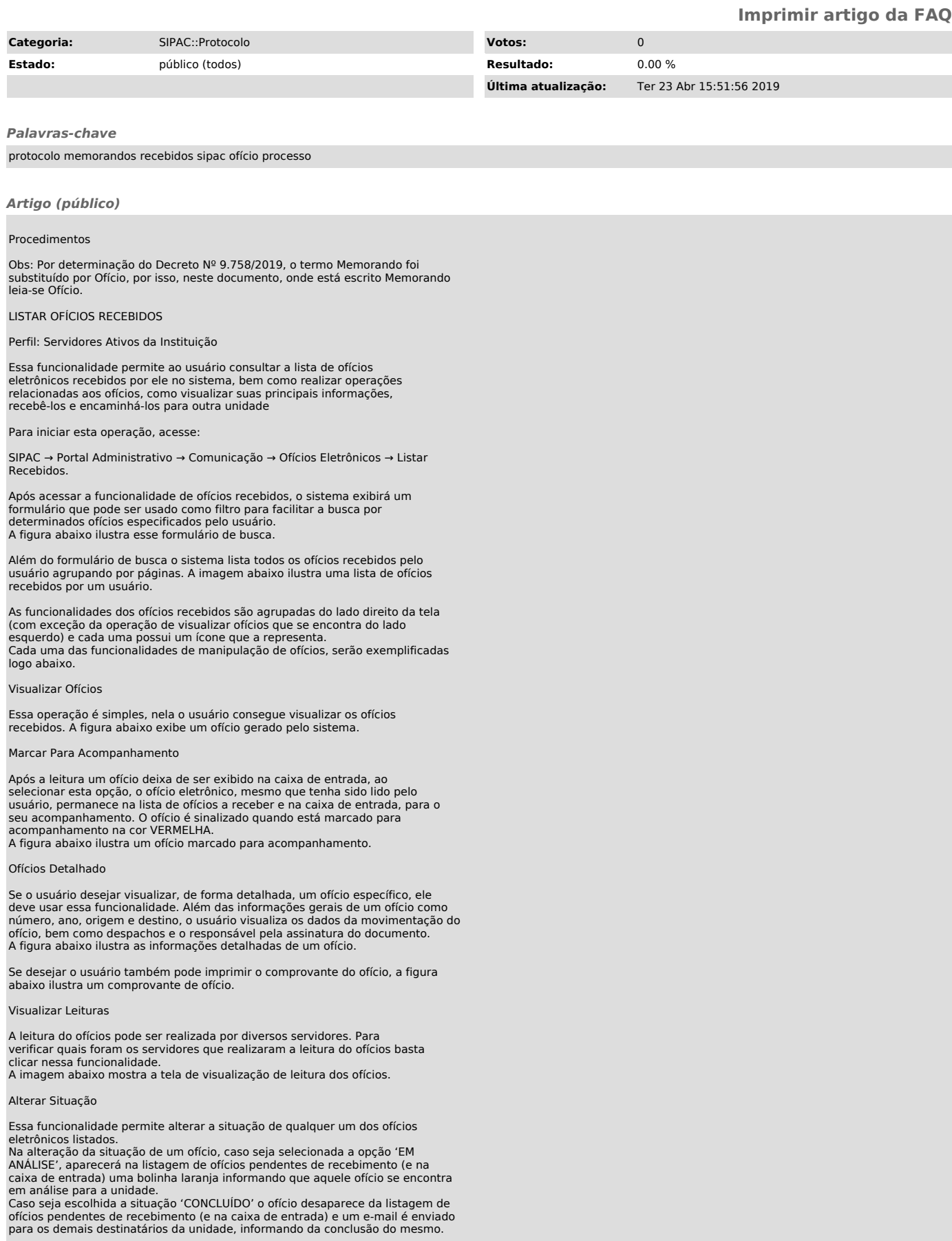

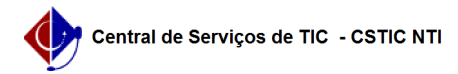

Caso o ofício tenha sua situação alterada para a unidade, esta não pode ser modificada por outro destinatário. O destinatário ainda pode alterar a situação, mas apenas para ele, não para a unidade. E caso o mesmo destinatário que alterou a situação para unidade informe a situação 'RECEBIDO', a responsabilidade dele para o mesmo é removida, podendo ter, assim, a situação do ofício (para a unidade) alterada novamente, mas por

qualquer um dos destinatários. A figura abaixo mostra a tela com a alteração de situação de um ofício.

A próxima imagem ilustra como ficará o ofício após a alteração da situação.

Quando um ofício se encontra em análise na unidade, também será inserido um ícone( ) na caixa de entrada do painel de ofício informando que ele se encontra em análise na unidade. E ao repousar o mouse sobre esse ícone, o sistema exibe o servidor que está realizando a análise do ofício.

## Responder Ofício

Esta funcionalidade possibilita o cadastro de ofícios eletrônicos de resposta. Ao receber um ofício eletrônico o usuário poderá cadastrar uma resposta. Esta resposta será um novo ofício que poderá ter como destino tanto os servidores assinantes do memorando inicial como suas unidades de responsabilidade, além de poder informar outro destino qualquer, entre unidades e servidores.

A figura abaixo ilustra a tela de resposta de um ofício.

Após inserir o destino da resposta, o usuário pode marcar a opção na parte inferior da tela para receber uma confirmação de leitura deste ofício, além da confirmação de leitura o usuário tem a opção de voltar para a tela anterior ou cancelar a operação.

Ao clicar no botão 'Continuar', o sistema direciona o usuário para uma tela em que será possível preencher o conteúdo do ofício.

Essa tela é semelhante a etapa dois do cadastro de ofício, a diferença está no<br>campo 'Ofício a Responder' que traz um link que direciona o usuário para o<br>ofício que será respondido, além disso o sistema retorna no campo 'T Ofício' as letras RE que identificam que esse ofício é um de resposta. A figura abaixo ilustra a tela de preenchimento do ofício.

Ainda nessa tela o usuário pode voltar para a página anterior, cancelar a operação, pré-visualizar o memorando que está sendo preenchido, anexar um arquivo ou continuar para a próxima etapa onde será inserido os assinantes do ofício.

A imagem a seguir exibe o próximo passo, onde serão inseridos os responsáveis pela assinatura do memorando.

O sistema só permite que chefe, vice e gerente seja responsável pela autenticação do ofícios.

Após adicionar os responsáveis pela assinatura o usuário decide se irá gravar o ofício (ele fica disponível para alteração), enviar o ofício (somente se o responsável for quem estiver cadastrando o ofício, nesse caso o ofício é autenticado automaticamente), pré-visualizar, voltar para tela anterior ou cancelar a operação de cadastro de ofício de resposta.

Caso o responsável não seja o usuário que está cadastrando, o sistema mudará o<br>botão de 'Enviar Memorando' para 'Enviar para Autenticação', onde o<br>responsável definido deverá assinar o ofício.<br>Após a confirmação o sistema

momento o memorando foi cadastrado e ficará disponível para autenticação ou poderá ser enviado para o destino, caso o assinante do ofício seja o mesmo que cadastrou.

A imagem a seguir ilustra o final da operação.

## Encaminhar Ofício

Essa funcionalidade possibilita o encaminhamento de ofícios eletrônicos. Ao receber esse documento o usuário com nível de responsabilidade ou permissão de leitura (não expirada) poderá encaminhá-lo para outra unidade ou servidor. A imagem a seguir mostra a tela do destino do encaminhamento de ofício.

Nessa tela o usuário decidirá se o ofício será encaminhando para outra unidade, para uma unidade hierarquicamente abaixo da unidade de origem ou para um funcionário da sua unidade (caso escolha essa opção o sistema abrirá espaço para que o usuário digite o funcionário que receberá o ofício encaminhado). Ao selecionar o destino, será necessário que o servidor informe o público alvo desse ofício que podem ser 'responsáveis pela unidade', 'responsáveis e secretaria da unidade', 'todos os servidores da unidade' ou 'todos os funcionários da unidade'.

Além disso o servidor que está encaminhando o ofício tem a opção de receber<br>uma notificação por e-mail de que o ofício foi lido, para isso basta preencher<br>a opção no final da tela. Após preencher o destino o usuário poderá para a tela anterior, cancelar a operação ou continuar para concluir a movimentação.

Na próxima tela o usuário poderá digitar alguma observação (opcional) e escolher por encaminhar o memorando, voltar para a tela anterior ou cancelar a operação. A ilustração abaixo exibe a tela de confirmação de encaminhamento do memorando.

Nessa tela o servidor ainda decide se deseja informar um despacho no ofício que será encaminhado, para isso basta clicar na opção 'Informar Despacho' localizado no lado inferior esquerdo da tela, próximo ao botão de Encaminhar ofício.

Ao clicar na opção o sistema abre um espaço extra para o usuário digitar ou anexar um despacho já pronto, todo despacho cadastrado no sistema precisa de um responsável que deve ser selecionado com base na unidade do usuário que está cadastrando o despacho, nesse sentido o sistema listará todos os servidores da unidade que está sendo cadastrado o despacho e servidores localizados nessa unidade bem como nas suas unidades filhas.

A figura a seguir mostra a tela de confirmação do encaminhamento com a seleção do despacho ativa

Para finalizar a operação de encaminhamento basta confirmar a operação clicando no botão 'Encaminhar Memorando', diante disso o sistema retorna uma

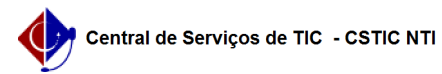

mensagem de sucesso e o ofício será direcionado para o destino. A figura abaixo ilustra o sucesso da operação de encaminhamento do ofício.

Exportar Ofício para .doc

Essa operação permite que o usuário gere o ofício em um arquivo .doc para<br>melhor visualização no Microsoft Office Word.<br>A figura abaixo ilustra um ofício gerado nessa funcionalidade.